## 因應武漢肺炎防疫照顧請假事宜,WebITR 及 WebHR 差勤系統 作業操作說明

109.02.07 訂定 109.02.27 修正

- 一、依據 109 年 2 月 25 日總統華總一義字第 10900021291 號令制定「嚴 重特殊傳染性肺炎防治及紓困振興特別條例」及同年 1 月 30 日總處 培字 10900256831 號函及同年 2 月 5 日總處培字第 1090025887 號函 及同年 2 月 26 日總處培字第 1090027582 號函及同年 2 月 27 日總處 培字第 1090027627 號函辦理。
- 二、對象:使用「全國共享版機關內部電子表單系統(以下簡稱 WebITR)」 機關同仁(作業參以下 三、)與 WebHR 差勤子系統之機關同仁(作業參 以下 四、)適用。
- 三、WebITR 機關同仁因應武漢肺炎防疫有申請事假、病假、休假、公假、 加班補休、家庭照顧假或其他假 (防疫照顧假、防疫隔離假)需求時: (一) 109 年 2 月 25 日之前請假適用:
	- 1.各機關人事管理人員先至 WebITR 系統執行事由新增作業,公 假及病假請新增下列 7 種事由:
		- (1)武漢強制隔離
		- (2)武漢醫院隔離
		- (3)武漢居家隔離
		- (4)武漢居家檢疫
		- (5)武漢健康追蹤
		- (6)武漢自主健康管理
		- (7)武漢自我健康觀察
	- 2.申請公假及病假以外之假別(休假、事假、家庭照顧假及加班 補休),新增事由請統一設定為「武漢防疫照顧」。
	- (二) 依 109 年 2 月 5 日及 27 日函,各機關同仁自 109 年 2 月 11 日起 有照顧子女之請假需求,欲使用 WebITR 系統申請防疫照顧假時, 請宣導同仁以點選「其他假」配合事由為「武漢防疫照顧」作為 申請;或另以休假、事假、家庭照顧假及加班補休配合事由為「武 漢防疫照顧」作為申請。
	- (三) 109 年 2 月 25 日(含)之後請假適用:
		- 1.依「嚴重特殊傳染性肺炎防治及紓困振興特別條例」第 3 點規 定,各機關同仁自條例施行期間(109 年 2 月 25 日至 110 年 6 月 30 日),有被隔離檢疫或照顧被隔離檢疫者之請假需求,欲 使用 WebITR 系統申請防疫隔離假時,請宣導同仁以點選「其 他假」配合事由為「防疫隔離假(本人被隔離檢疫者)」或「防 疫隔離假(照顧被隔離檢疫者)」作為申請。
- 2.機關同仁如有本人確診或尚在採檢中等待結果之情形,欲使用 WebITR 系統辦理請假需求時,請宣導同仁選擇「公假」配合 事由為「武漢強制隔離(本人確診)」或「武漢醫院隔離(含採檢 中居家等結果)」作為申請。
- 3.機關同仁如為自主健康管理之對象,欲使用 WebITR 系統辦理 請假作業時,請宣導同仁以點選「病假」配合事由為「武漢自 主健康管理」作為申請。
- (四) 系統操作方式說明如下:
	- 人事管理員(若 WebITR 系統係由主管機關統一集中建置者,如新竹 縣、市政府等,由主管機關人事統一設定即可)設定事由操作: 進 入 WebITR 系統首頁點「差勤」>「差勤管理」>「工具」>「事由編 輯」。(有管理權限者方能執行)如下圖 步驟:
	- 1. 選擇新增之機關。
	- 2. 選擇假別。
	- 3. 輸入要新增之事由文字內容,
	- 4. 點選「新增病假事由」即完成事由新增作業。

下圖為新增病假及防疫隔離假事由案例,其他事假、病假、休假、 公假、加班補休、家庭照顧假或其他假 (防疫照顧假、防疫隔離假) 假別請比照辦理。

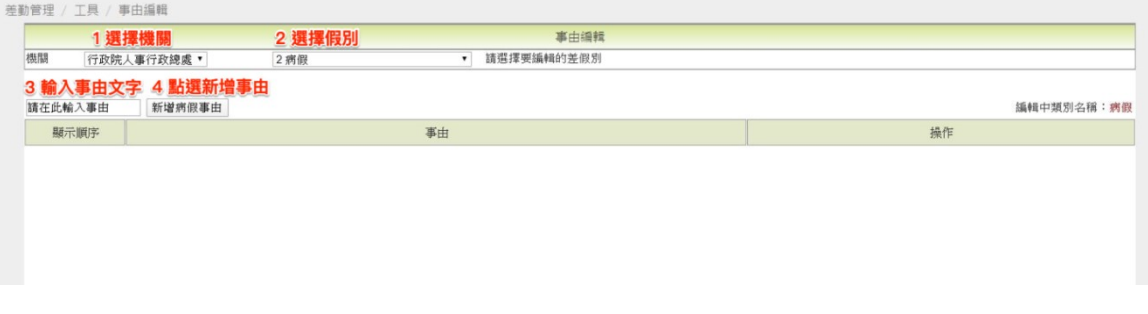

## 完成新增後之畫面如下:

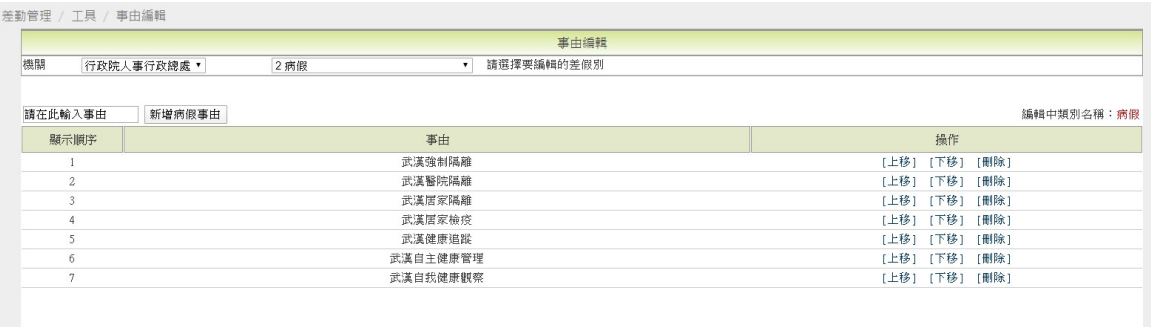

防疫隔離假完成新增之畫面如下:

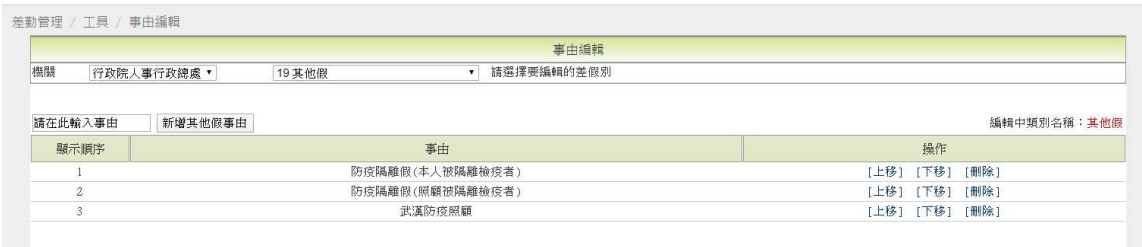

一般同仁請假操作:(以申請病假為例)

進入 WebITR 系統首頁點「差勤」>「病假」。如下圖 步驟:

1. 輸入申請日期。

- 2. 輸入代理人。
- 3. 點選「事由」,「事由」請依實際情形下拉選取適當之事由。

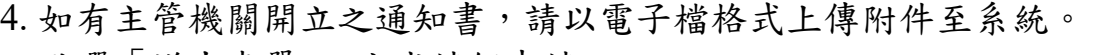

5. 點選「送出表單」,完成請假申請。

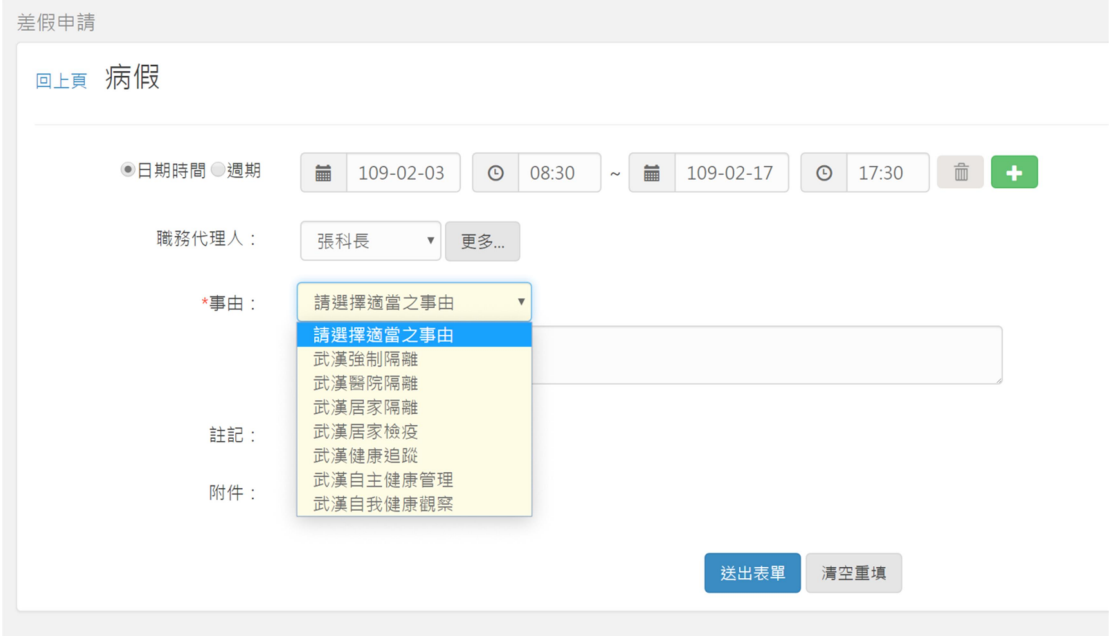

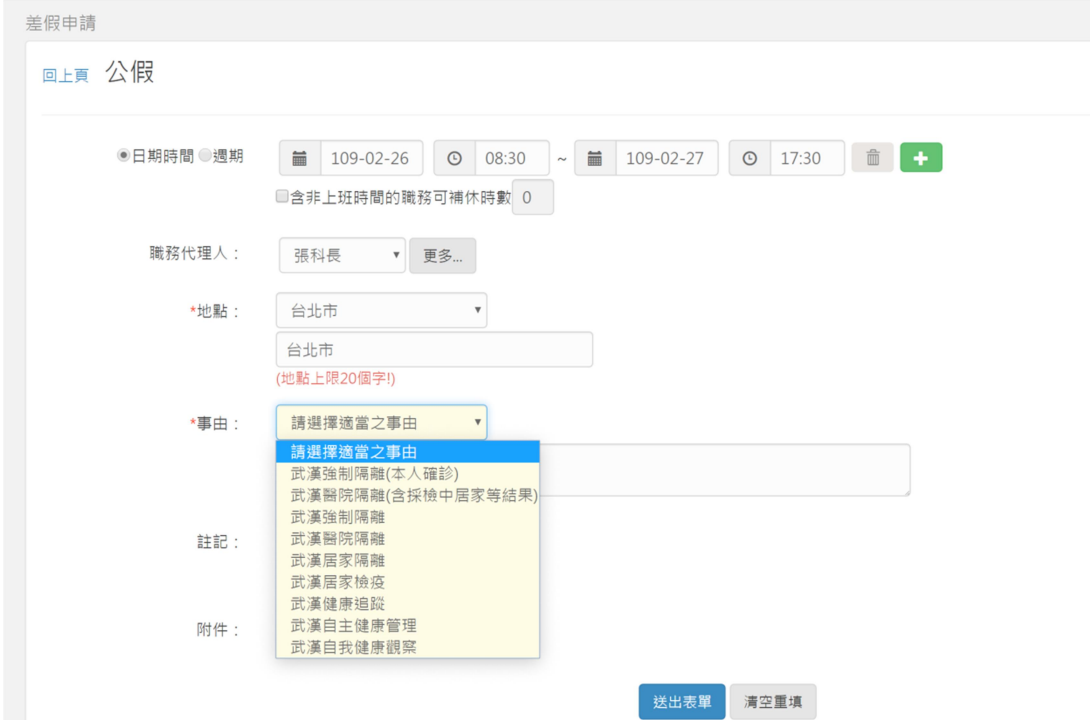

四、使用 WebHR 差勤子系統:

- (一) 109 年 2 月 25 日之前請假適用:
	- 因應武漢肺炎防疫有申請公假、病假需求時,請於「差勤管理」 > 「請假管理」 > 「請假資料維護」請假別下拉選擇適當假別,並 請於備註加註「武漢強制隔離」或「武漢醫院隔離」或「武漢居 家隔離」或「武漢居家檢疫」或「武漢的主 健康管理」或「武漢自主健康觀察」。
- (二) 109 年 2 月 11 日起請假適用:
	- 因應武漢肺炎防疫 109 年 2 月 11 日起有照顧子女之申請休假、事 假、家庭照顧假、加班補休、其他假需求時,請於「差勤管理」 > 「請假管理」 > 「請假資料維護」請假別下拉選擇適當假別,並 請於備註加註「武漢防疫照顧」。
- (三) 109 年 2 月 25 日(含)之後請假適用:
	- 因應武漢肺炎防疫有申請其他假、公假或病假需求時,請於「差 勤管理」 > 「請假管理」 > 「請假資料維護」請假別下拉選擇 適當假別,並請於備註加註相關字眼,其他假請加註「防疫隔離 假(本人被隔離檢疫者)」或「防疫隔離假(照顧被隔離檢疫者)」 或「武漢防疫照顧」,公假請加註「武漢強制隔離(本人確診)」或 「武漢醫院隔離(含採檢中居家等結果)」,病假請加註「武漢自主 健康管理」。

人事人員操作 以「其他假」(防疫照顧假)為範例操作說明如下:

● 於請假別下拉選擇「19 其他」,輸入請假區間及備註後,按下確認 按鈕。備註需包含「武漢防疫照顧」字眼,可由片語選取(片語已 由系統自動提供)或自行輸入。

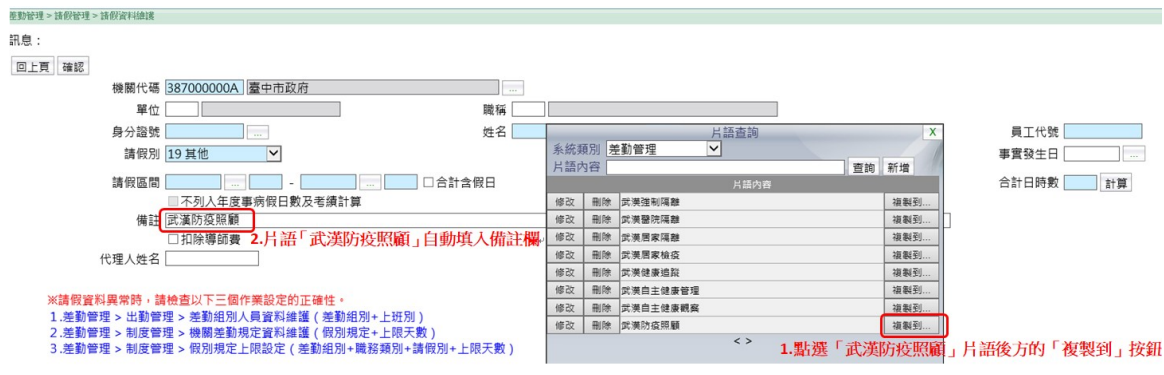